# 2024 Directions and Checklist for Ascension St. Joseph Hospital Volunteers Associate Scholarship

IMPORTANT: Please review all information prior to Completing the scholarship application. No handwritten applications will be accepted.

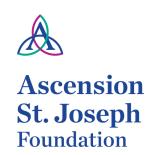

200 Hemlock/PO Box 659 Tawas City, MI 48764 Phone: (989) 362-0159

## Eligibility

- Ascension St. Joseph Hospital associate who is continuing their education in the healthcare field. Training, accreditation, advance degree, and programs apply
- Involvement in extracurricular activities or community volunteerism
- Must be in good standing with no written disciplinary actions in the past twelve months
- Complete Scholarship Form
- Signed letter of recommendation from your immediate Supervisor
- Essay Submission

All applicants must complete a one page, no more than 500-word, essay. Essay must be typed and in 11-point font. This essay should contain:

- Extra-Curricular Activities
- Community Volunteer Programs/Projects
- Professional goals/experiences that have influenced your decision

Please see page 2 for space to provide your typed essay.

### Additional Materials Required

All applicants must submit the following to be considered for a scholarship award:

- Signed Scholarship Agreement see page 3
- Letter of acceptance to college/university and proof of enrollment
- Proof of GPA
- If a graduating senior, copy of high school transcripts
- SAT Score
- Professional photo (color) to be used in scholarship award materials.

### Application Submission

**Required:** all application materials must be submitted electronically with completed application to Ascension St. Joseph Foundation at the email address below:

Michelle.Bacarella@ascension.org

• Deadline is April 5, 2024 at 3:00 p.m. No late applications will be accepted.

# **Need Help with Attaching Additional Scholarship Materials?**

How to attach documents:

1. Across the top of your document, click *Insert* 

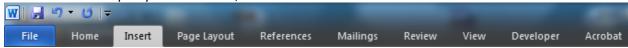

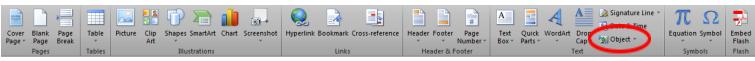

- 2. In the Text section, click Object
- 3. In the pop up box that appears, select *Create from File*, then click *Browse* to locate the file on your computer.

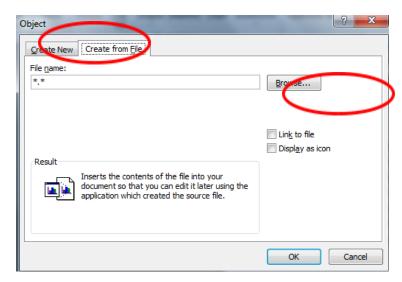

4. Once your file is selected, click OK. Repeat as necessary until all documents are attached.